### **Cam-Mail v1.0 User Documentation**

 The purpose of this documentation is to let you, the user of **Cam-Mail**, get acquainted with how the door works and how to get the maximum potential out of the door.

 In order to use the **Cam-Mail Door** you will need some kind of an off-line reader. I personally suggest that you use the **Camster Reader**. There are several off-line readers available and is obviously up to you to choose which one to use.

 You will find that **Cam-Mail** is the fastest .QWK mail door. Very easy and simple to use. Both for the user and the Sysop as well.

#### RoboComm Users

 If you use RoboComm to get your mail everyday you won't have any problems

with **Cam-Mail** working with RoboComm. All you need to do is modify the Mail

Command (In the Prompt Area of RoboComm for each BBS) to: **MAIL COMMAND**

 The DEFAULT for RoboComm is **QMAIL COMMAND**. All you need to do is remove

the "Q" and everything will run very smoothly if your sysop is using the default prompts. You can also use the IMPORT feature within RoboComm to load the CAM-MAIL prompt file.

## **Commands in Cam-Mail**

The Transfer Protocol: One of the most important command functions that you will need to use will be the (T) Transfer Protocol Area. This is where you will you select which Protocol you will want to use. The number of protocols that will be available to you will be up to the Sysop of the BBS(s) that you will be calling. The Protocol is used to transfer your .QWK and .REP files to and from the Mail Door. Upon a successful download of your .QWK file your Message Pointers will be updated. Upon a successful upload of your .REP file your messages that you have created off-line will be inserted into the appropriate conferences.

The Select Options: When you go into the Select Options Area the following options will come up on your screen:

- **A Archiver Selected.......... PKZip**
- **B Scan for New Bulletins..... NO**
- **C Use COLOR in QWK files......NO**
- **D Check for Duplicate .REPs.. NO**
- **F Scan for New Files......... NO**
- **G Send the GOODBYE File...... NO**
- **M Update Mail Waiting Flags.. NO**
- **N Send the NEWS file......... NO**
- **S Store NDX Files in Qwk......NO**
- **R Send Replies with QWK...... NO**
- **W Send the WELCOME file...... NO**
- **1 Max Messages Per Conference**
- **2 Total Messages Per QWK Packet**
- **Q Quit to the Main Area**

We will discuss each of these options at this point so you as a user can better understand what each of these are.

**A** - The **Archiver Selected** is the Compression method that you wish to use

 as a user. The types of Archivers available to you will be solely up to the Sysop. Consult with your Sysop if you wish to have a compression method added.

**B** - The **Scan for New Bulletins** will add new Bulletins since your last time on the BBS that your Sysop has configured for a specific conference. Note that \*ONLY\* conferences that you have selected to be scanned will these New Bulletins be added to your .QWK file. All PCBoard macros are converted to their proper syntax. This include the color codes as well.

 **C** - **Use COLOR in QWK files** allows you to choose whether or not to receive the WELCOME, GOODBYE, and BULLETINS in color. Your reader must be able to support ANSI.

- **D Check for Duplicate .REPs** will scan the CRC DataBase for a duplicate message using a 32 bit CRC. This will protect yourself from uploading messages twice into a conference. I highly recommend that you turn this option on. If your message is not a duplicate, then Cam-Mail will add your CRC to the message base.
- **F Scanning for New Files** will add any new Files since your last directory scan. Only File Directories that your Sysop has told the door to scan

 will be checked for new files and conferences that you have selected for scanning. After a successful download your Last Directory Scan is updated to the current Date if this option is set to Yes.

**G** - **Send the GOODBYE file** is the file that is displayed to you when you log

 off the BBS. Some Sysops have this file displayed while others do not. Toggle this on if you want to see what the Sysop has to say. This file is inserted into your .QWK packet no matter which conferences you have selected for downloading.

**M** - **Update the Mail Waiting Flags** is the option to Update the Mail Waiting

 Flag in the USERS file to whom you are sending a message to. This can be very handy so local users on the BBS that you are calling will know that they have mail waiting in a specific conference. It also will notify the Sysop of his/her mail too. I personally prefer that this option be set to Yes.

**N** - **Send the NEWS file** is the file that is displayed when you first log onto the BBS. This file is inserted into your **.QWK** packet no matter which conferences you have selected for scanning.

**R** - **Send Replies with .QWK packet** will send any messages that you have

 have sent to anybody since your last upload. This option is can be useful so you can tell if a user has read his/her mail from you or if you have any replies from him/her as well. If you don't see a reply that you left to somebody they probably deleted the message and read it as well.

**S** - **Store NDX files in QWK**. Some readers will create the NDX files if they do not previously exist. If your reader is capable of doing this then set this to NO. This will save time in downloading your QWK packet. It you are using the **Camster Reader** it will create these files for you.

**W** - **Send the WELCOME file** will send the Opening Screen no matter which

 conferences you have selected for scanning. The Opening Screen usually contains information about the BBS such as phone numbers for the BBS, how many files or hard drive space and special ANSI pictures if you have color turned on when you log onto the BBS.

**1** - **Maximum Messages Per Conference**. This is pretty self explanatory. These numbers will vary according to your Sysop and your connect speed to the BBS.

**2** - **Total Messages Per QWK Packet**. This is basically the same idea. These, too, will vary with the Sysop and the connect speed.

**Q** - **Quit to Main Mail Area** takes you back to the main area (That was easy).

#### Select Conference Area

 This is where you the user select which conferences you wish to have messages scanned using your **Last Message Read (LMR)**. Each conference

has a different LMR. Many BBS's these days have several hundred conferences

to chose from. **Cam-Mail** gives you several different ways of displaying conferences. We will now discuss the several different ways to display and select these conferences:

- **A Display All Conferences**
- **D DeSelect All Conferences**
- **R Reset Conference Read Pointers (LMR's)**
- **S Display Selected Conferences**
- **U Display UnSelected Conferences**
- **A** This will **Display** a maximum of 76 conferences per screen. It also displays All the conferences that you have access to read/write messages in. Simply enter in the conference number that you want to have scanned for. You can also select a number of conferences of scanning by using a RANGE or by different numbers.
- **D** This will **DeSelect All** conferences that you have selected for scanning. You need to answer Yes to this question. Once you answer Yes you will need to reselect conferences for scanning.
- **R** This will **Display** the conferences you have selected for scanning and will allow you to change your LMR pointers without affect the scan flag.
- **S** This will **Display** conferences that you have selected for scanning. This is a convenient way to see which conferences you have selected. If you see a conference that you don't want to scan for anymore, simply enter the conference number and that conference will be DeSelected for scanning. You can also add conferences for scanning in here as well. As with the 'A' command, you can select/deselect by a RANGE as well.
- **U** This will **Display conferences that you do NOT have selected** for scanning. You can also select/deselect conferences in here as well. A RANGE is also allowed in here as well.

Select NetWork Area

This screen provides you, the user, with the choice of NetWork(s) that may be selected. For your convenience, we have several different NetWorks to choose from to make things easier. If there is a specific network that you are interested in, then choose the network of your choice. This area is only pertinent for users if your Sysop has **defined** the available NetWorks from which to select.

# **1) Local 2) U'NI-Networks**

**(886 Mins.) Which Network To Use (Enter)=ALL NetWorks?**

 Now let's put we just learned into practice. First, let's use the **(A)** command to **Display ALL conferences**. Now let's say that we have access to

conference #1 (**CamSoft**). We want to scan for new messages in this conference.

Simply enter **1** at the "Select by Conference Number(s) (Q=Quit)? " prompt.

Hit the **<ENTER>** key. You will see a new prompt come up on your screen as follows:

### **A) All Mail in Y) Only mail addressed B) Your personal mail and conference. to you personally. mail TO: "ALL".**

## **Conference: CamSoft NetWork: U'NI-Networks Scan Preference?**

The "CamSoft Conference" indicates to you which conference you just selected.

The prompt underneath it is the tricky question. Let me explain your three options available to you.

**A** - This is the DEFAULT (Simply hitting the **<ENTER>** key will default to this). This tells **Cam-Mail** to include any kind of message no matter who it is to. Usually the Main Board is a good conference to use for this scan flag.

**Y** - The **Your Mail Scan** flag will ONLY include messages that are addressed to

 YOU only. This can be very handy in certain conferences where there is a LOT of traffic and you only want to read messages that are to you only.

**B** - The **Both** command is not what it sounds like. The Both command will include messages that are addressed to YOU and will also include messages that are address to ALL. A very good conference to use this scan flag would be the ForSale Conference on a BBS or something similar where traffic is high and you only want to see messages addressed to everybody and messages for you.

After selecting a conference Scan preference another prompt will come up. This

is your LMR pointer. It will look something like this:

# **"(1 - 612) [active 612] Last Message Read (Enter)=594? "**

The (594) is your current **LMR pointer**. Simply hit the **<ENTER>** key if you

wish to leave it as it is. Otherwise enter in a new number.

That is the basic way to select a conference one at a time.

 Now let's get into the **RANGE** way of selecting conferences. There are several different ways to do this. If you know several conferences in a row that you want to select for conference scanning you can use a RANGE. You can do this by doing this:

# **"Select by Conference Number(s) (Q=Quit)? 1-10;20-50;55;58"**

In the above example conference numbers 1 through 10, 20 through 50, 55 and

58 would be selected or deselected depending if you have the scan flag turned

on or off. This is useful if you want to turn certain conferences on while turning on other conferences for scanning. As soon as you hit **<ENTER>** the previous prompts will pop up for each conference that will be scanned. This is the SLOW way. The next example is a LOT faster.

Now let's say you didn't want to deselect any of the above conferences. You can use the **SELECT** command which forces a conference to be turned on. Here's

what it would look like:

### **"Select by Conference Number(s) (Q=Quit)? SELECT;1-10;20- 50;55;58"**

This would turn on **ALL** of the conference numbers for scanning whether or not

they have already been selected previously. It will also use the DEFAULT of scanning for (**A**)ll mail and leaving your LMR at it's present state.

Now let's say you want to select the above conferences using the **SELECT** command, but wanted to change the last read message point to the last 50 messages in each conference. Here's what an example would look like:

### **"Select by Conference Number(s) (Q=Quit)? SELECT;1-10;20- 50;55;58;HIGH-50"**

This would select all of the above conference ranges and set the LMR pointers to the HIGH Message Number MINUS 50 (Or in other words, the last 50 messages in each conference).

Now let's say you wanted to do the same thing, but leave the conference pointers at the high message number. Simply remove the "-50".

Now let's say you wanted to set the LMR pointer to the LOW message number

plus one message number. Here's what an example would look like:

### **"Select by Conference Number(s) (Q=Quit)? SELECT;1-10;20- 50;55;58;LOW+1"**

This would take the LOW message number and add ONE to our LMR pointer. If

you wanted to simply leave it at the LOW message number simply remove the  $"+1"$ .

The last example is for Deselecting conferences. Instead of using the **SELECT** 

command, simply use the **DESELECT** command and the conference **RANGES** you want to

deselect. For the above conference numbers you would do something like this:

## **"Select by Conference Number(s) (Q=Quit)? DESELECT;1-10;20- 50;55;58"**

All the conference ranges would be deselected. The HIGH/LOW switches are NOT

used with this command.

#### Download Packet

 Once you have all of your conferences ready for scanning you will want to download your first **.QWK** packet. Each BBS has a different ID packet which

is the prefix of your **.QWK** name. On my BBS it is **PROEXEC.QWK**. This is how

you tell which messages belong to each BBS. In order to download a packet all you need to do is hit the **D <ENTER>** and the program will start to scan conferences for Messages, then Bulletins (If you have that option turned on), and then Files (Another Option).

 As soon as **Cam-Mail** finishes scanning all of your conferences it will ask you if you are sure you want to download this packet. The DEFAULT is **YES**.

You can hit the **<ENTER>** key at this prompt. If you wish to abort, answer NO

to the prompt.

 If you proceed **Cam-Mail** will then tell you that it's preparing your packet for final downloading. Once it has prepared your packet it will notify you to start downloading your packet using the appropriate protocol.

 Upon a successful download your LMR pointers are updated. You are now read to begin using your Off-Line Reader. See the documentation in your off-line reader on how to use it.

#### Upload Reply Packet

 Once you have used your off-line reader you probably entered in your first message off-line. The Off-Line Reader creates a separate file for messages that you have created using your Off-Line Reader. This file is called your **.REP** file. For my BBS it would be called **PROEXEC.REP**. As with the **.QWK** packet, it is also in compressed format.

 In order to get these messages that you have created off-line you will need to upload them into the **Cam-Mail Door**. By using the **(U)** command this will

enable your messages to be inserted into the appropriate conferences. Please

note that the Sysop can FORCE your **.REP** file to be checked for duplicate messages. If you have the Mail Waiting flag option turned on, your messages

will be checked to see if the message to whom it is to is on the BBS. If he/she is, then his/her mail waiting flags are updated and they will be

notified that they have mail waiting in a specific conference.

 Once you have hit the U key, the door will tell you to upload your **.REP** file using your Protocol that you defined previously.

### Upload Pointer File

 If you used the **Cam-Mail Door** to create your **.QWK** packet you will find that

a **.PTR** file exists in there. This contains your LMR pointers for each of the conferences on the BBS. If for some reason some goes wrong with your LMR pointers, you can upload this file and it will reset your LMR pointers. You can then proceed to download the same packet once again. Sometimes we accidentally delete files. This is where it can come in handy.

#### Other Features

 Some Sysops will FORCE you to Read a specific conference. There's no way to disable this. Since the Sysop has this conference Forced, you should Read the messages in the Forced conference. Respect the wishes of your sysop.

 The other features in the door are pretty self explanatory. However, there are some hidden features that are not shown on any of the Menus. And before

I forget there is a **HELP** file in just about every area. By using the H command

a MENU will pop up asking you which are you want help in. By choosing the appropriate letter another menu will come up and display to you what this function does (**On-Line Help**).

 One hidden feature that the door is capable of is command stacking. Command

Stacking allows you the user to place several commands at the prompt by separating each command with a '**;**' (Semi-colon). Probably the most useful command stacking in the door is this:

# **"D;Y;G"**

What this does is tells the door to download your packet, Answers Yes to the prompt that you want to download it, and to Log Off the BBS when completed.

Very simply, but is very handy. If you are downloading a big packet and don't want to wait around to log off, use this command. You can also use the DG command to accomplish the same thing, however, after your download has been completed. You have 10 seconds to abort the Log Off. These is also a UG command whcih will give you a 10 second abort after your **.REP** file.

 Another hidden feature is that you can issue the same command via PCBoard.

In order to do this you would do it like this:

## **"MAIL;D;Y;G"**

The **MAIL** command is the name of the door to open. This might vary on the BBS that you are calling. If so, substitute **MAIL** for the name of the **Cam-Mail**

door.

### **OFFLINE CONFIGURATION**

These options allow you to command the Mail Door via an Offline Mail Reader. For those users that use RoboComm or the **Camster Reader** with the automatic dialing or script function, these options are most helpful. However, in order for any of these new options to work properly the "TO" field must be set to either **Cam-Mail** or QMAIL.

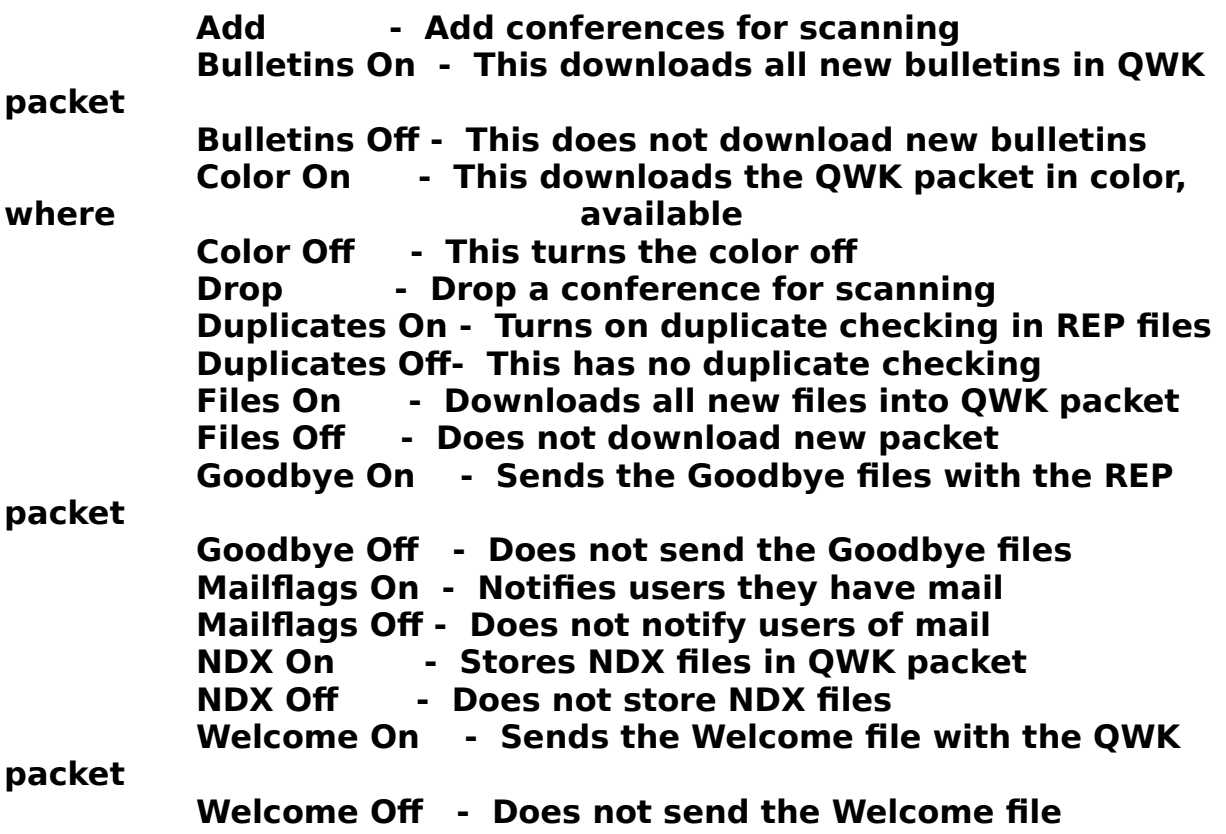

 That's about it for now. If you have any problems with the mail door you can reach in these networks in the Sysops or Doors Conference:

#### **U'NI-net, ILink, Intelec, and RIME.**

 If you need to get in touch with me directly for faster response you can call my BBS at **(801)489-3558 [HST 1440]**.

 If you would like Technical Support, please call us at **(801)489-4878** during normal business hours (Monday - Friday 9am to 5pm, Saturday 9am to Noon).